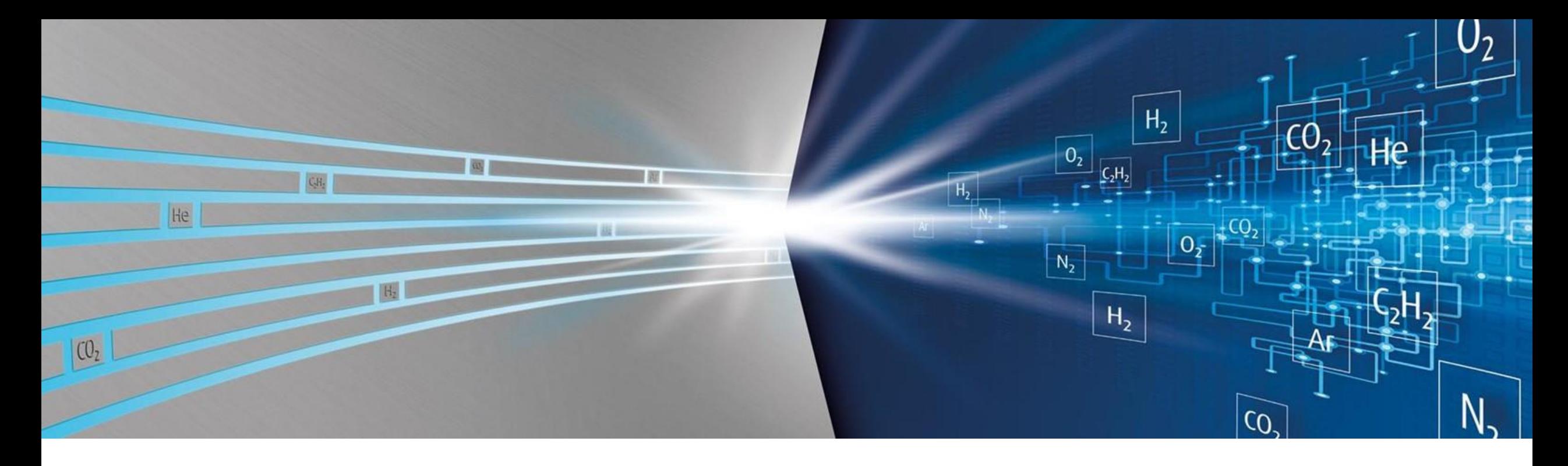

#### **Salesforce ACCURA® Cylinder Management** ACCURA Erläuterung mobile ACCURA-AppLinde

11th September 2023

Making our world more productive

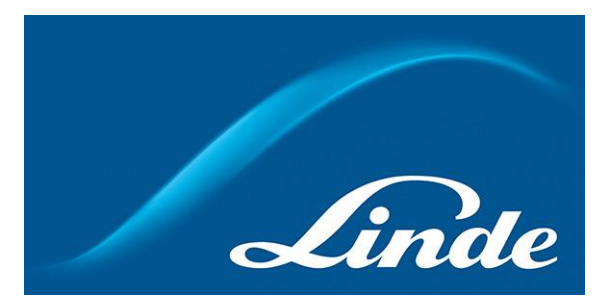

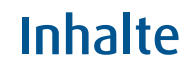

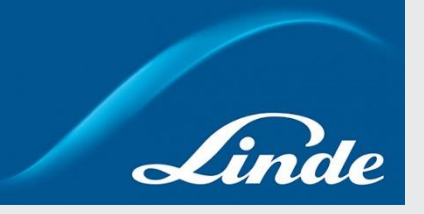

# **1. Arten des Zugangs zu ACCURA**

- 2. App Set-Up
- 3. Startseite
- 4. Behälter verschieben
- 5. Bestand zählen
- 6. Behälterdetails
- 7. Berichte
- 8. Optionen

# **Arten des Zugangs zu ACCURA**

**Es gibt zwei Möglichkeiten, auf ACCURA zuzugreifen: über die mobile App und über das Web-Portal**

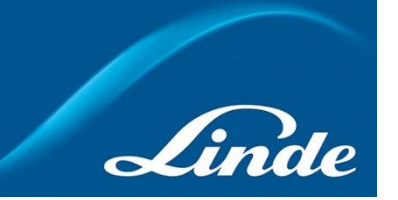

#### **Möglichkeiten, auf ACCURA zuzugreifen:**

**Fokus dieses Dokuments**

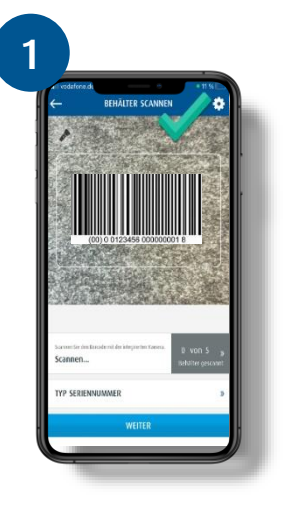

Mit der **ACCURA-App** können Sie Behälter an Ihren Standorten scannen und verschieben, Behälter-Details überprüfen, eine Bestandsaufnahme durchführen und Ihre Behälter nach Standorten oder Materialien anzeigen.

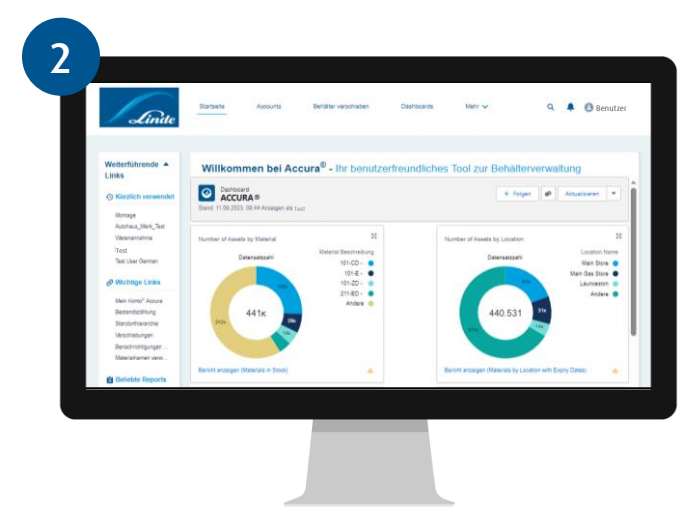

Bei der Nutzung von ACCURA über das **Webportal** gibt es zwei verschiedene Zugriffsebenen:

- Mit dem **Standard-Zugang** können Sie alle Ihre ACCURA-Informationen einsehen und Behälter zwischen den Standorten verschieben.
- Mit dem **Admin-Zugang** können Sie alle Ihre ACCURA-Informationen verwalten (d. h. Standorte, Benutzer usw. erstellen/ändern) und Behälter zwischen Standorten verschieben.

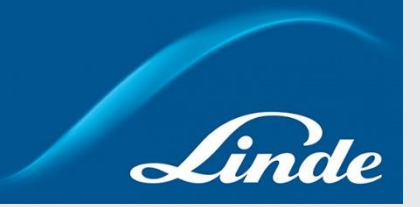

- 1. Arten des Zugangs zu ACCURA
- **2. App Set -Up**
- 3. Startseite
- 4. Behälter verschieben
- 5. Bestand zählen
- 6. Behälterdetails
- 7. Berichte
- 8. Optionen

# **App Set-Up Die Accura-App ist sowohl für IOS als auch Android im App-Store verfügbar**

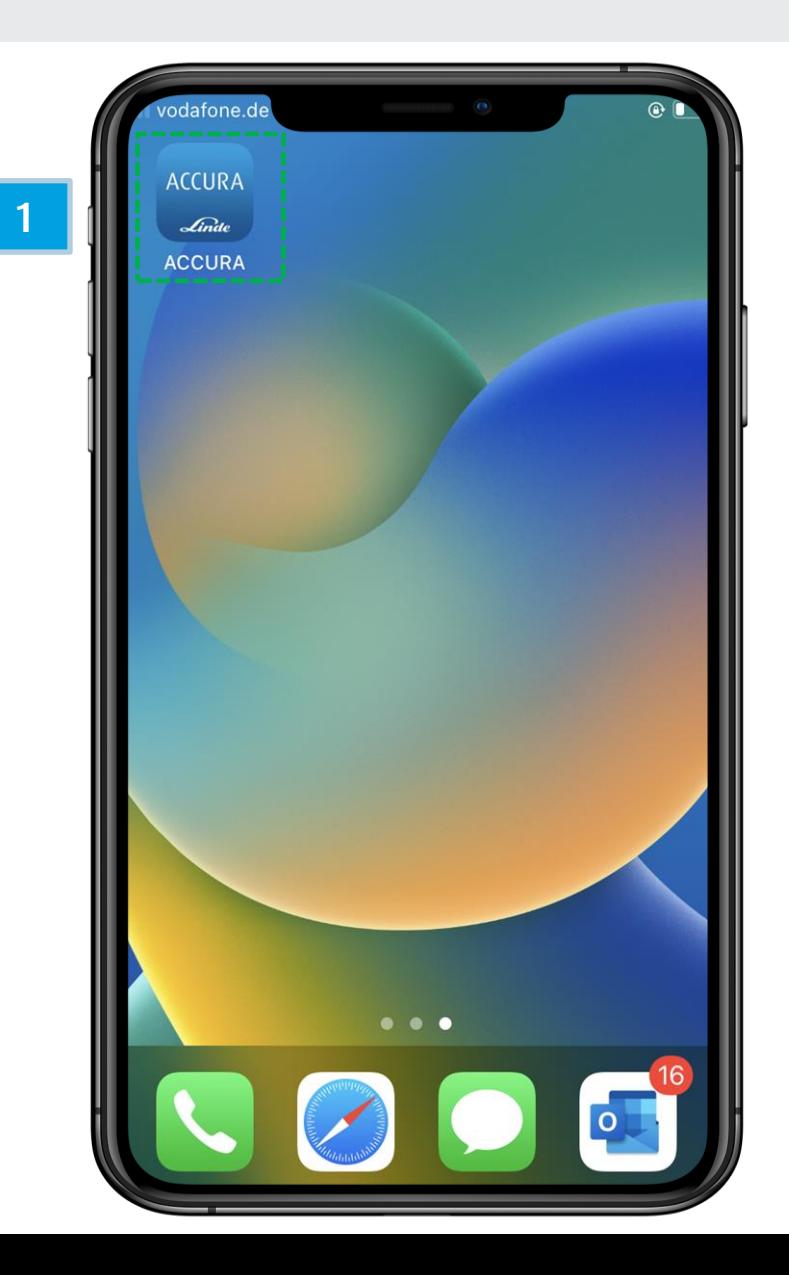

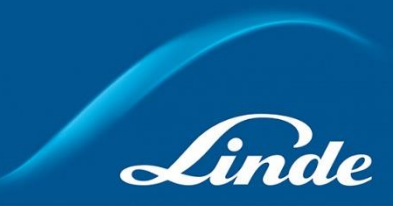

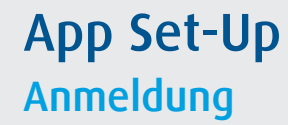

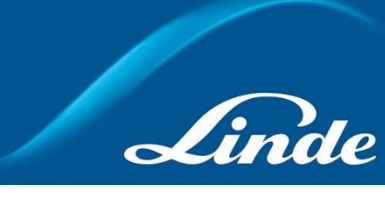

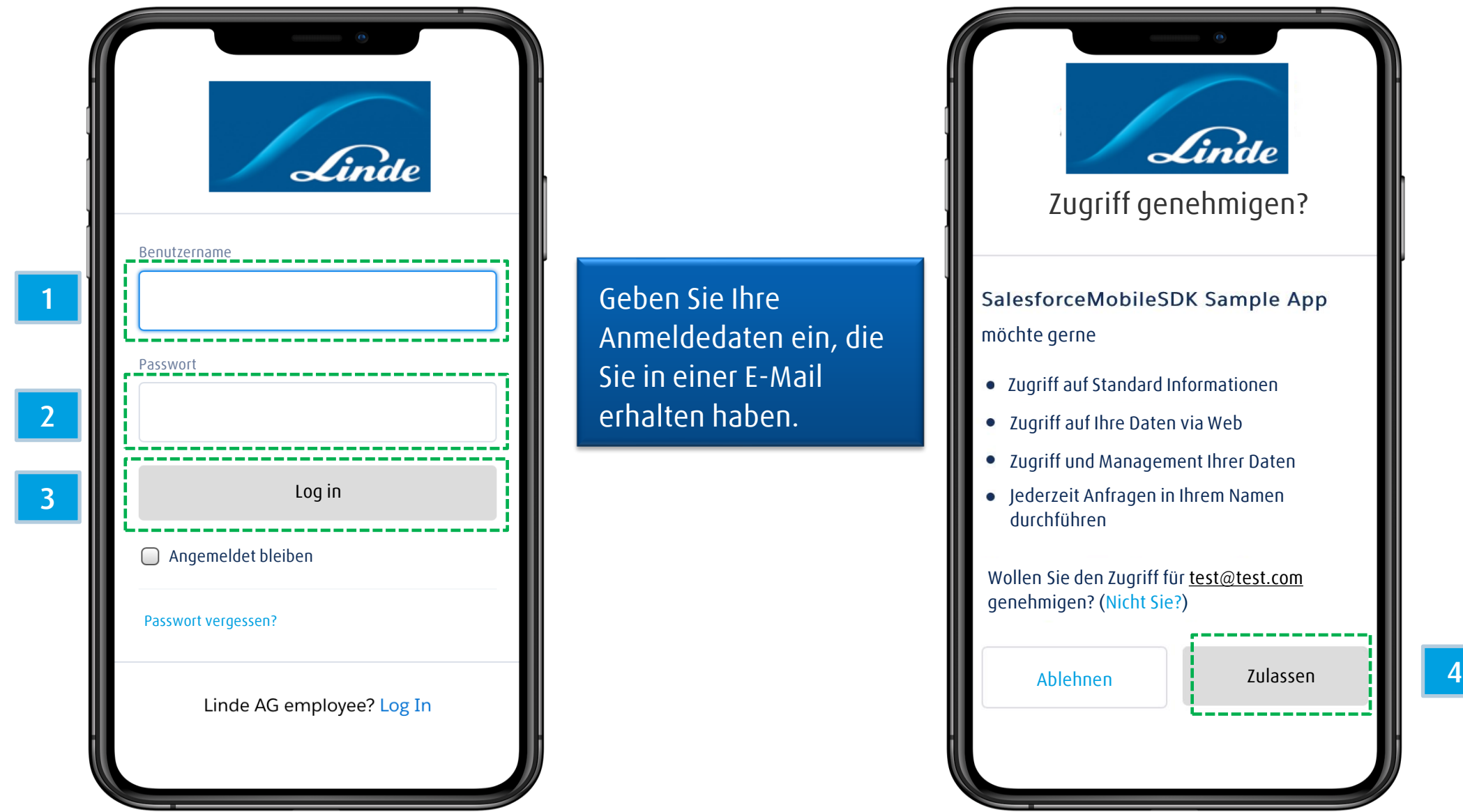

### **App Set-Up Passwort Erstellung**

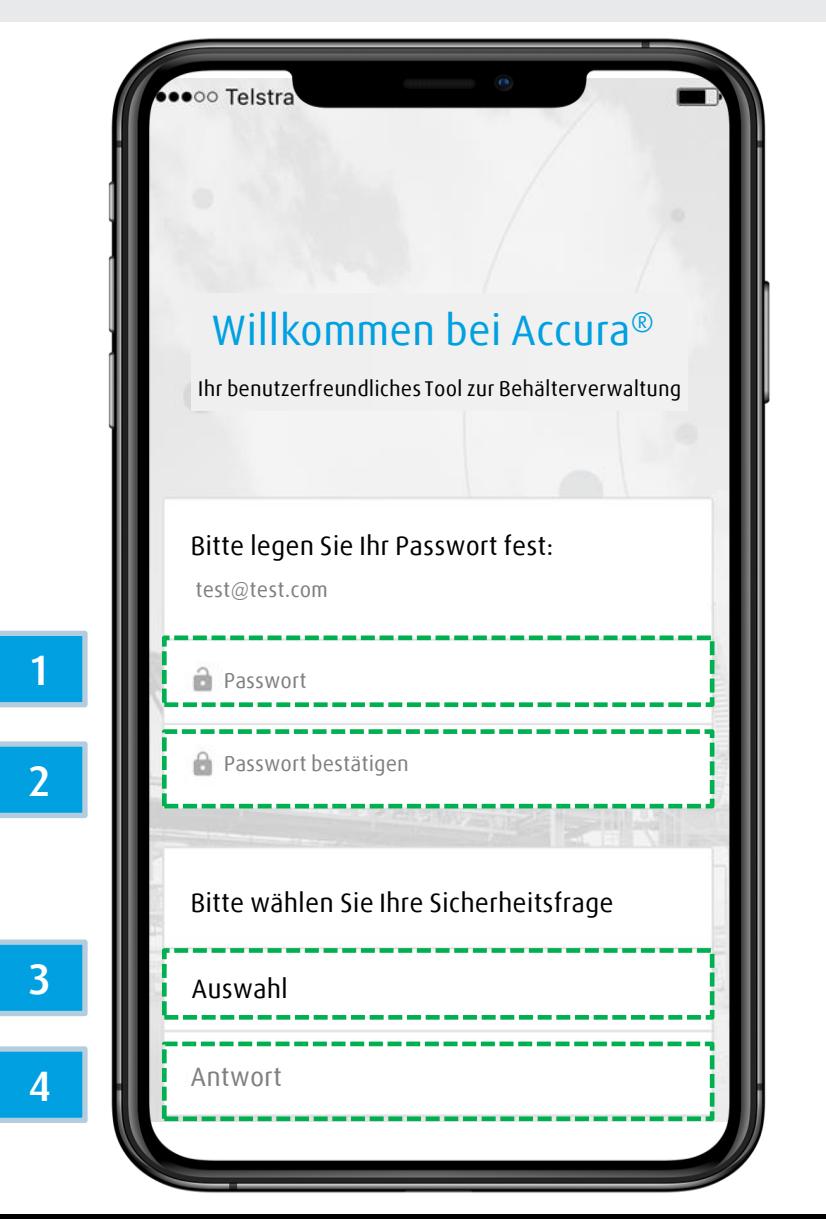

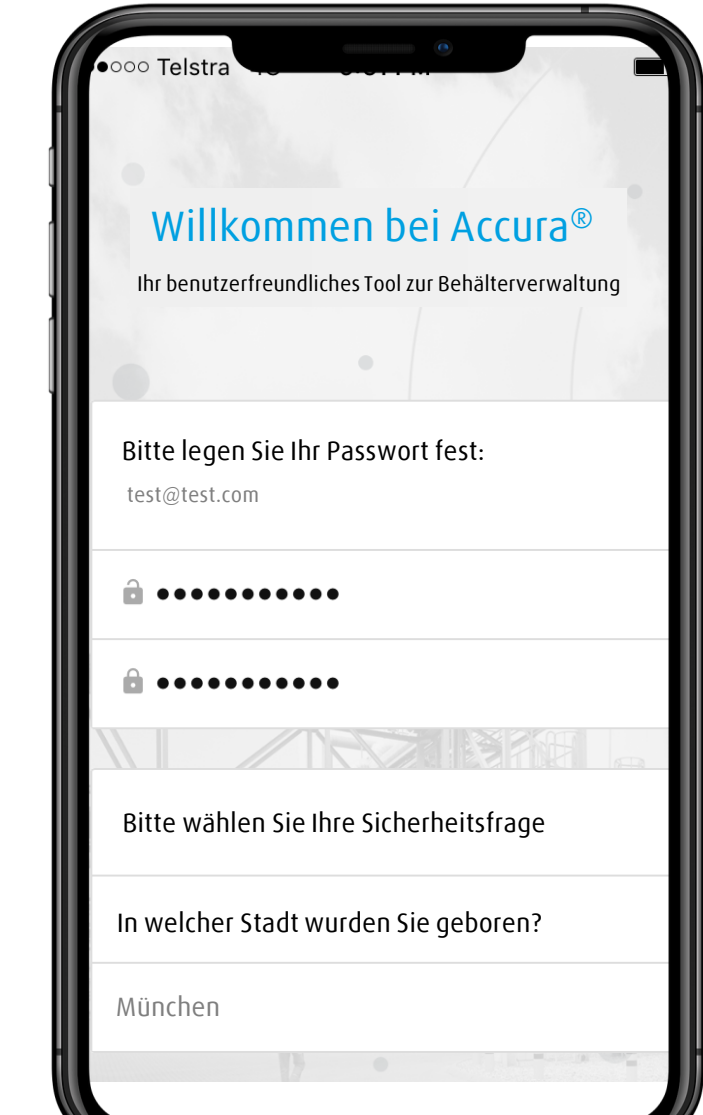

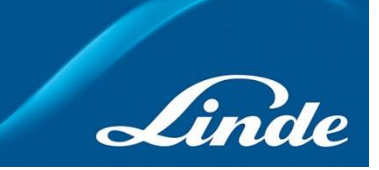

Es empfiehlt sich, dasselbe Passwort wie für die Webanwendung zu verwenden.

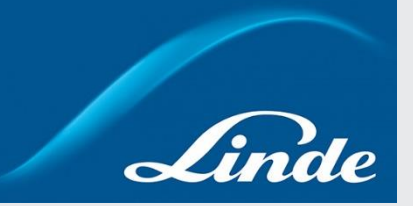

- 1. Arten des Zugangs zu ACCURA
- 2. App Set -Up

# **3. Startseite**

- 4. Behälter verschieben
- 5. Bestand zählen
- 6. Behälterdetails
- 7. Berichte
- 8. Optionen

### **Startseite**

#### **Über die Startseite der Accura-App können Sie diverse Funktionen ausführen**

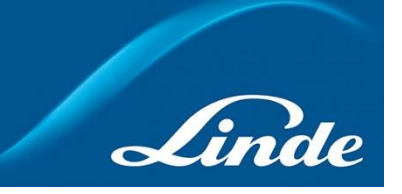

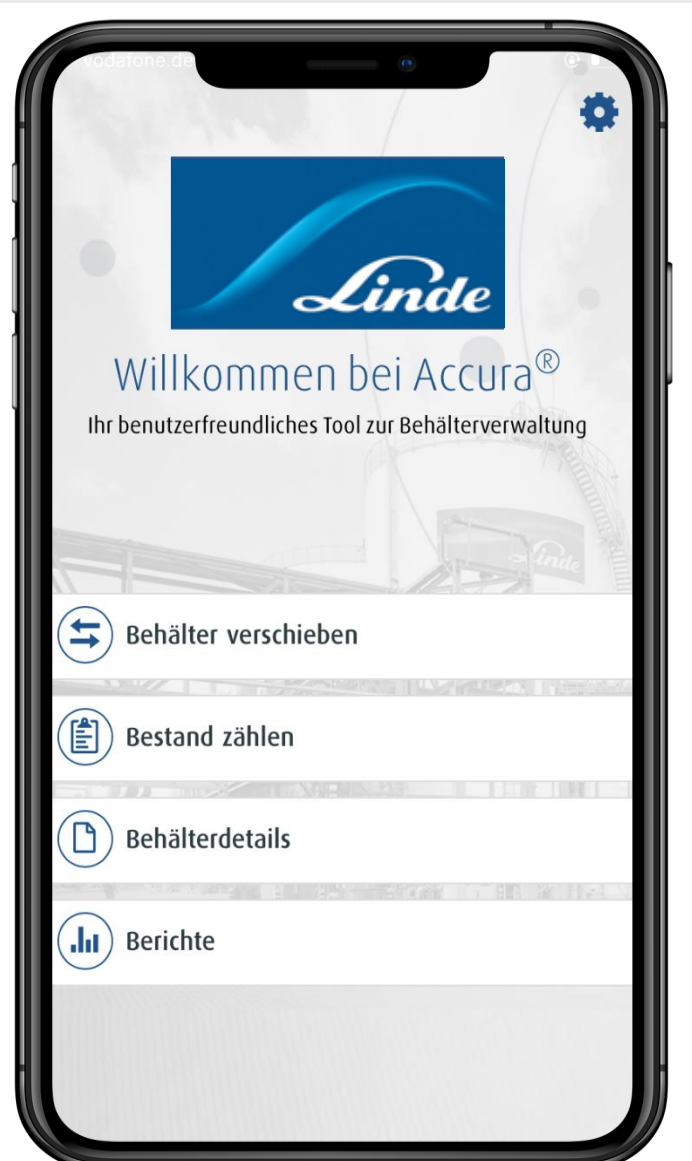

Dies ist die Startseite / das Hauptmenü der ACCURA-App. Es gibt 4 Hauptfunktionen:

**Behälter verschieben**  Verschieben von Behältern von einem definierten Ort zu einem anderen durch Scannen

**Bestand zählen** Führen Sie eine Bestandsaufnahme durch, indem Sie Ihre Flaschenbestände mit der ACCURA-App scannen

**Behälterdetails** Scannen Sie jeden Linde-Behälter, um seine Behälterdetails zu erhalten

#### **Berichte**

Einfache Anzeige aller Ihrer Flaschenbestände, sortiert nach Standort oder Material

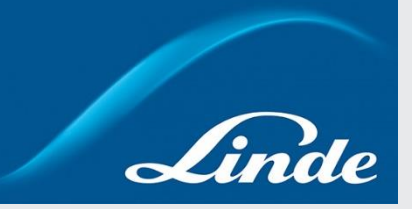

- 1. Arten des Zugangs zu ACCURA
- 2. App Set-Up
- 3. Startseite
- **4. Behälter verschieben**
- 5. Bestand zählen
- 6. Behälterdetails
- 7. Berichte
- 8. Optionen

### **Behälter verschieben Behalten Sie einen Überblick darüber wo sich Ihre Bestände befinden**

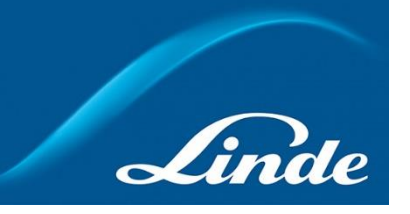

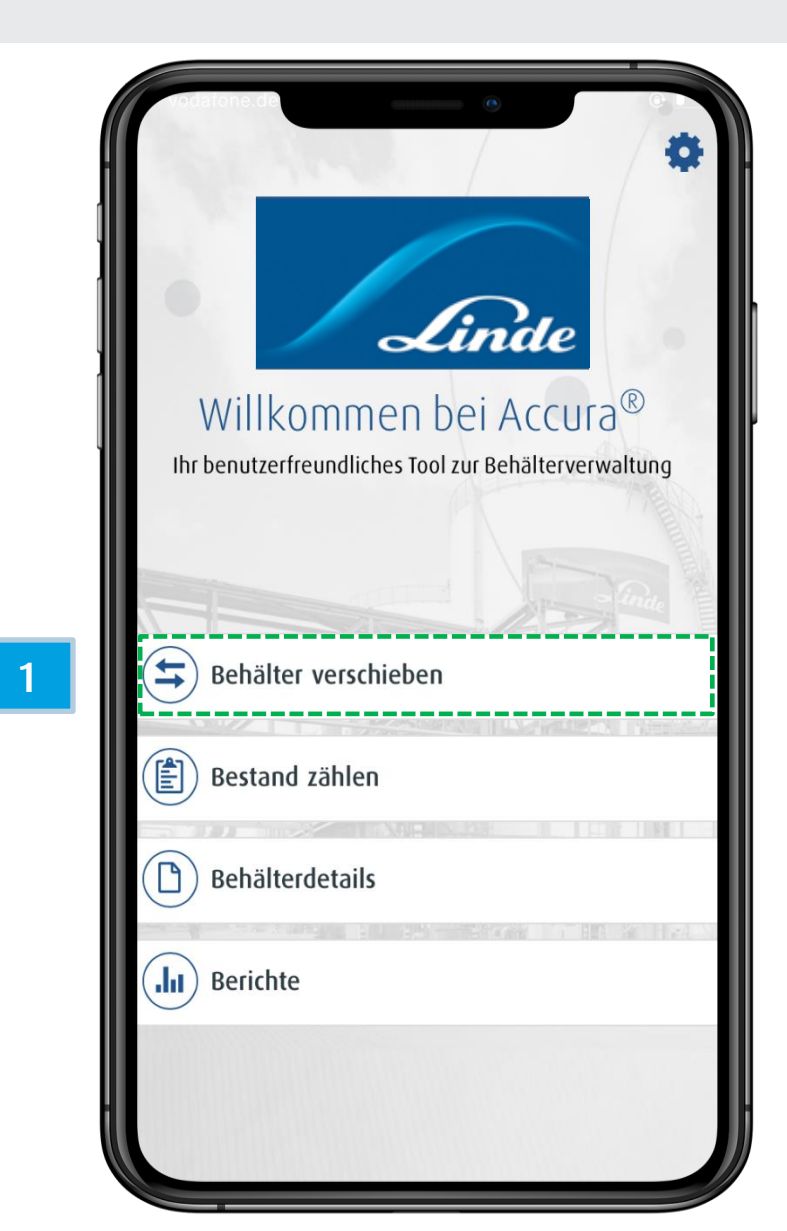

Um Behälter aus definierten Standorten zu verschieben, wählen Sie "Behälter verschieben"

### **Behälter verschieben Behalten Scannen, welcher verschoben werden sollen**

**1**

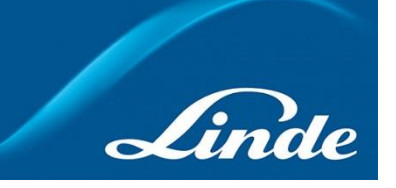

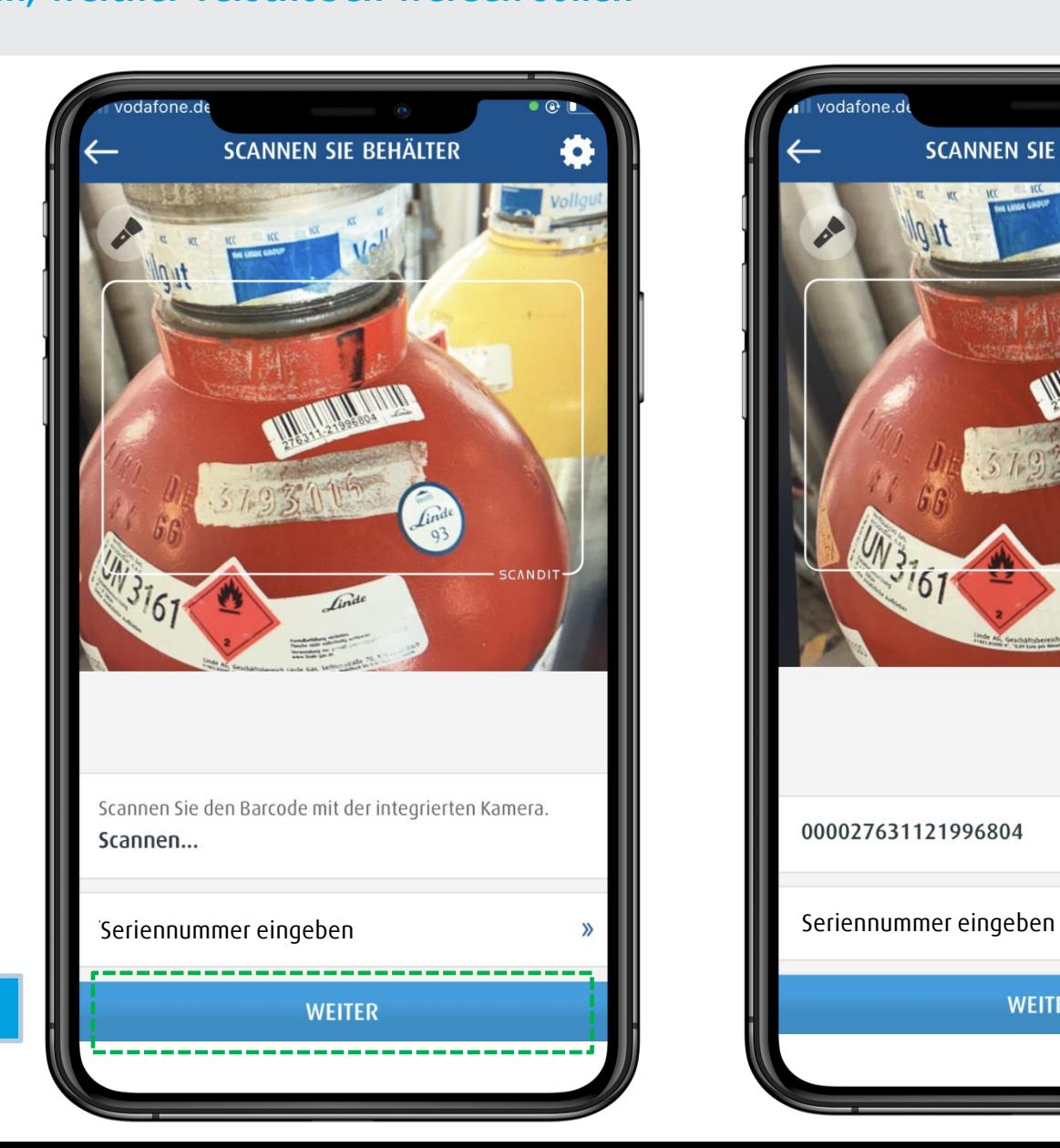

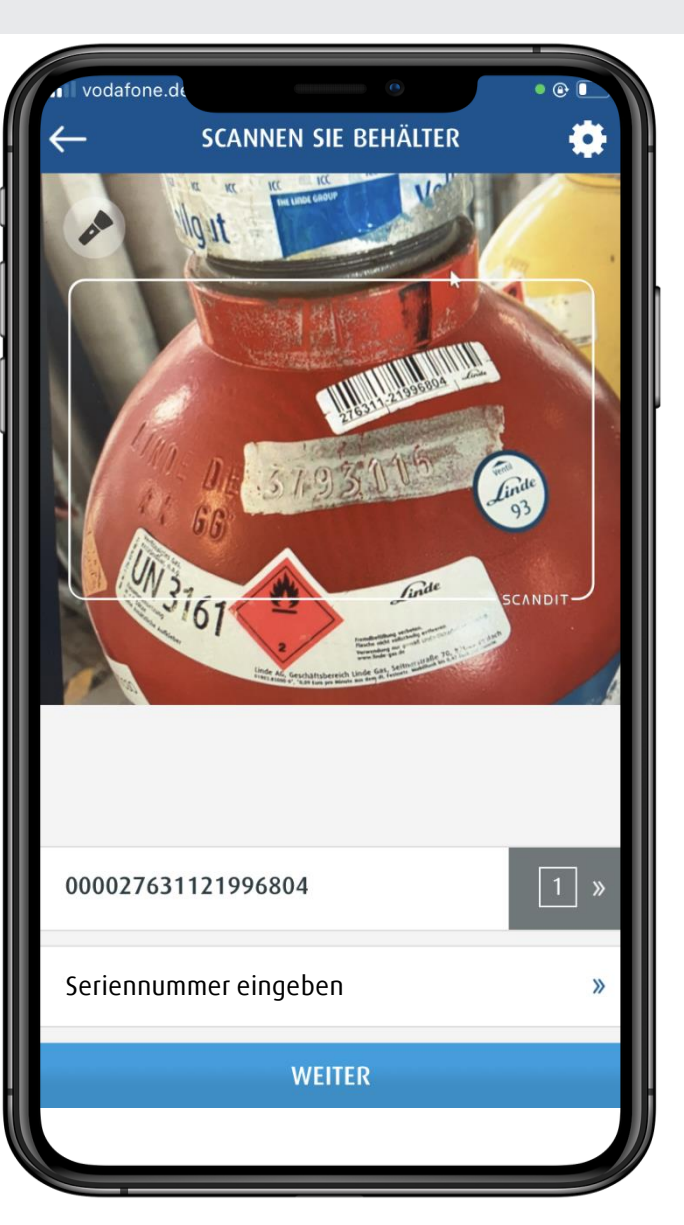

Scannen Sie den Behälter, den Sie verschieben möchten, oder geben Sie den Barcode manuell ein und wählen Sie "Weiter".

# **Behälter verschieben**

#### **Standort auswählen, an den der Behälter verschoben werden soll**

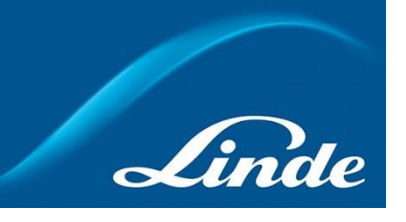

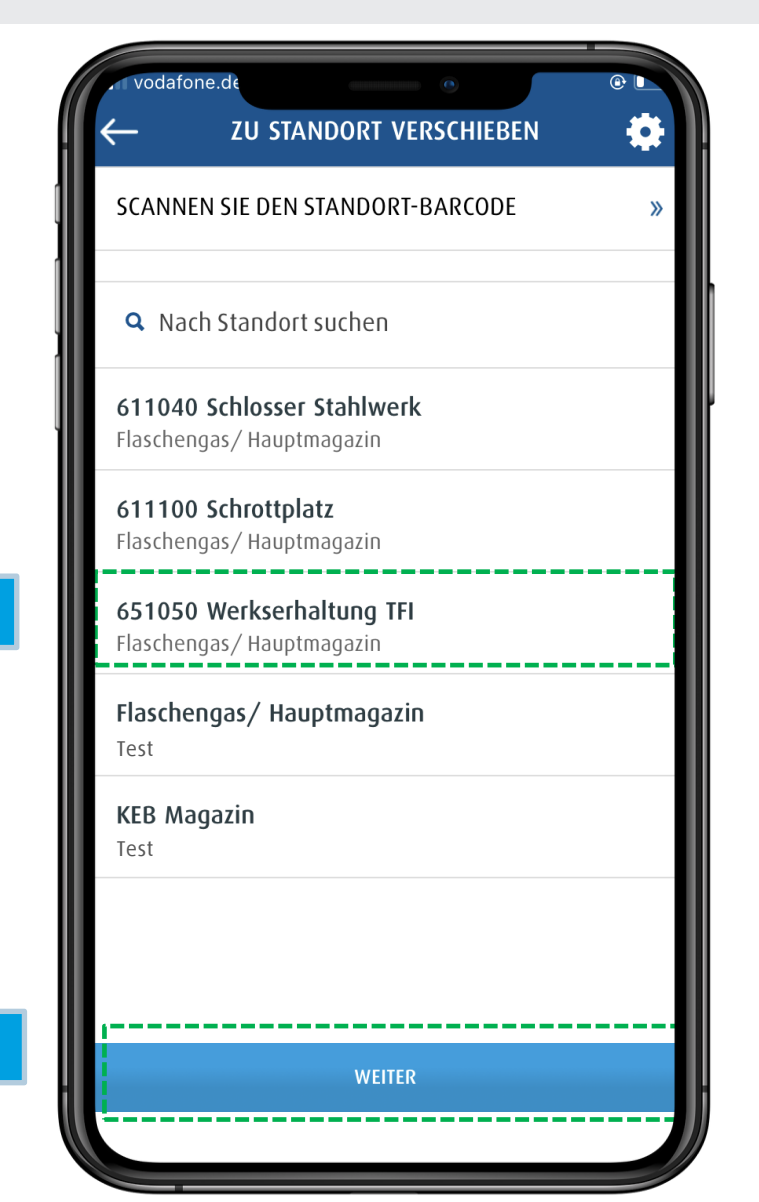

Wählen Sie den Ort, an den Sie den Behälter verschieben möchten, und wählen Sie "Weiter".

Hinweis Es gibt 3 Möglichkeiten, den Ort zu wählen:

- Auswahl aus der angezeigten Liste
- Scannen Sie den Barcode des **Standorts**
- oder geben Sie den Namen in die Suchleiste ein

**1**

# **Behälter verschieben Verschiebung bestätigen**

**1**

**23**

 $3<sup>°</sup>$ 

 $\overline{2}$ 

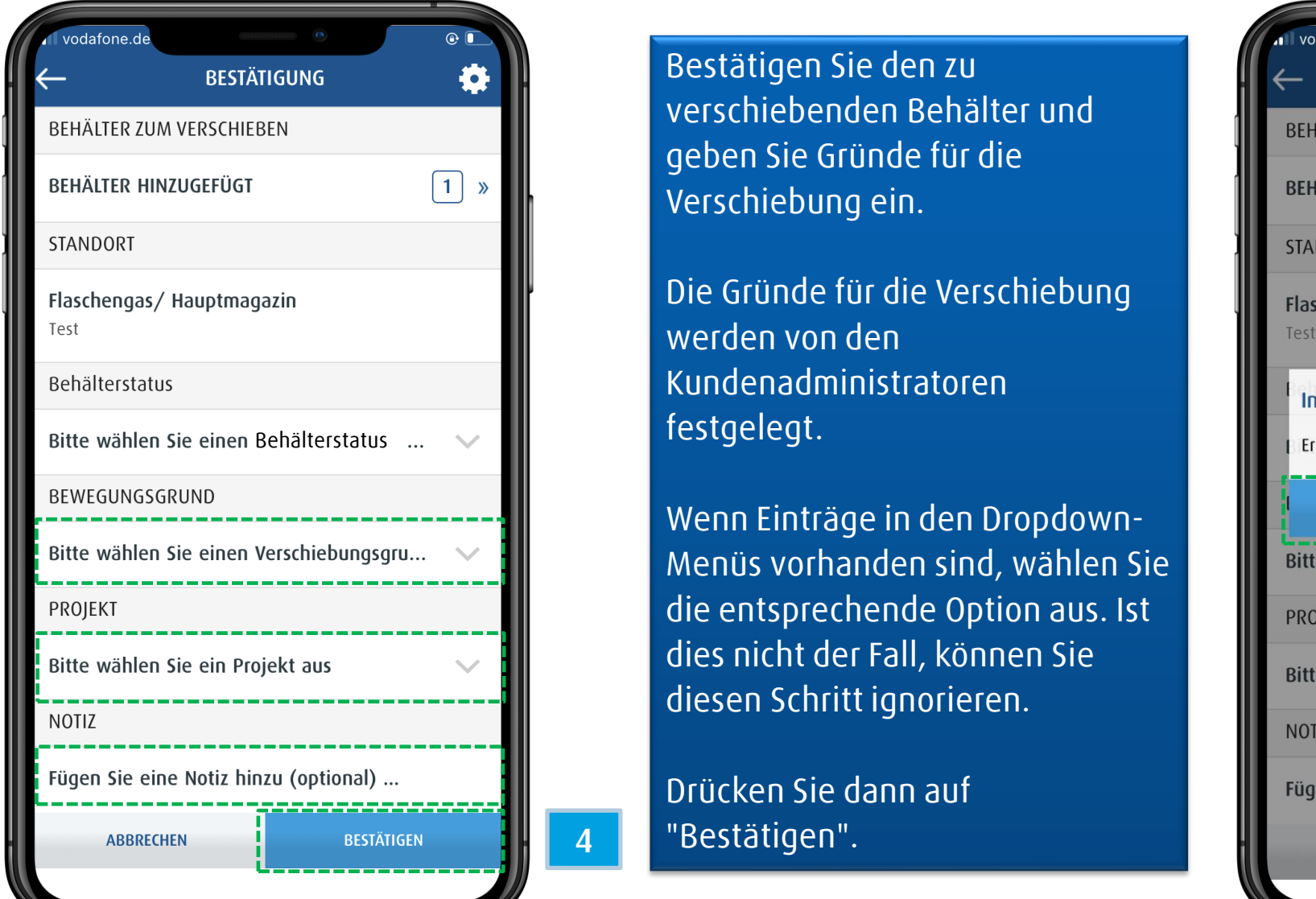

Bestätigen Sie den zu verschiebenden Behälter und geben Sie Gründe für die Verschiebung ein.

Die Gründe für die Verschiebung Kundenadministratoren festgelegt.

Wenn Einträge in den Dropdown - Menüs vorhanden sind, wählen Sie die entsprechende Option aus. Ist dies nicht der Fall, können Sie diesen Schritt ignorieren.

Drücken Sie dann auf "Bestätigen".

**4**

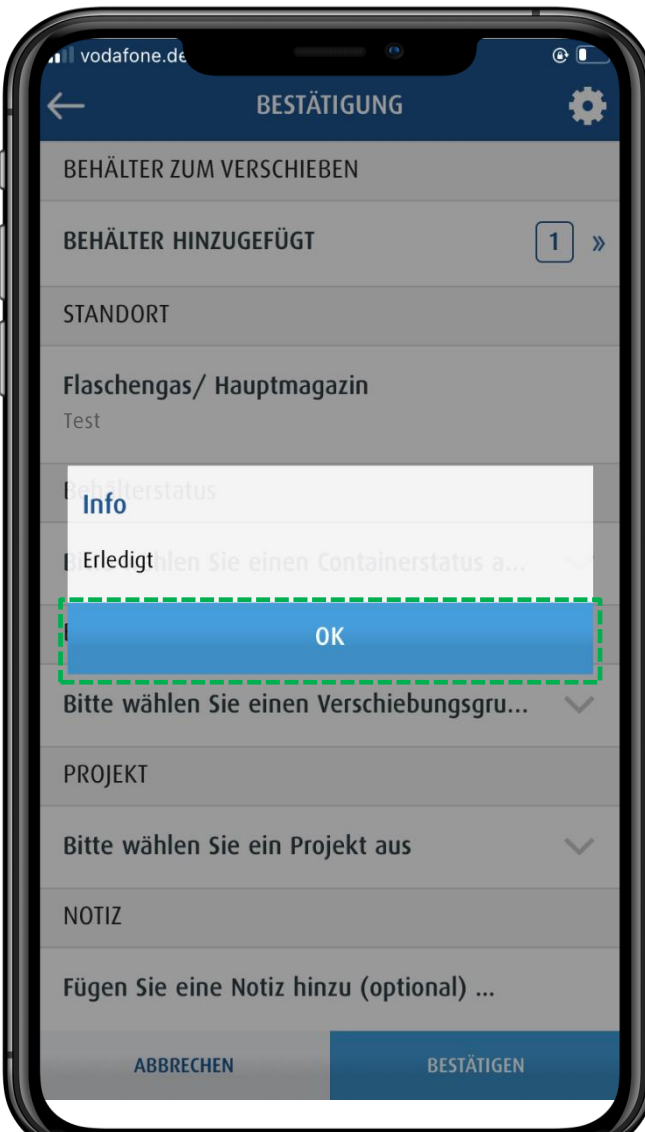

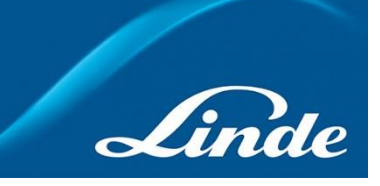

**5**

14

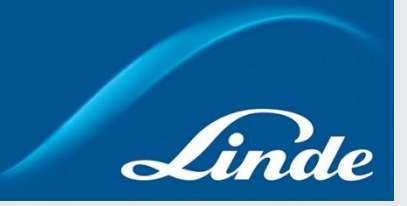

- 1. Arten des Zugangs zu ACCURA
- 2. App Set-Up
- 3. Startseite
- 4. Behälter verschieben
- **5. Bestand zählen**
- 6. Behälterdetails
- 7. Berichte
- 8. Optionen

# **Bestand zählen Erhalten Sie einen Überblick über ihren aktuellen Bestand durch eine Bestandsaufnahme**

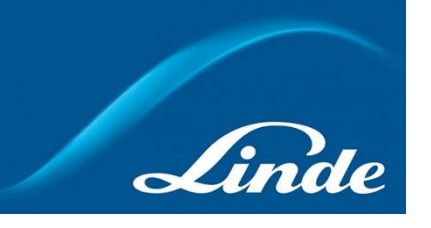

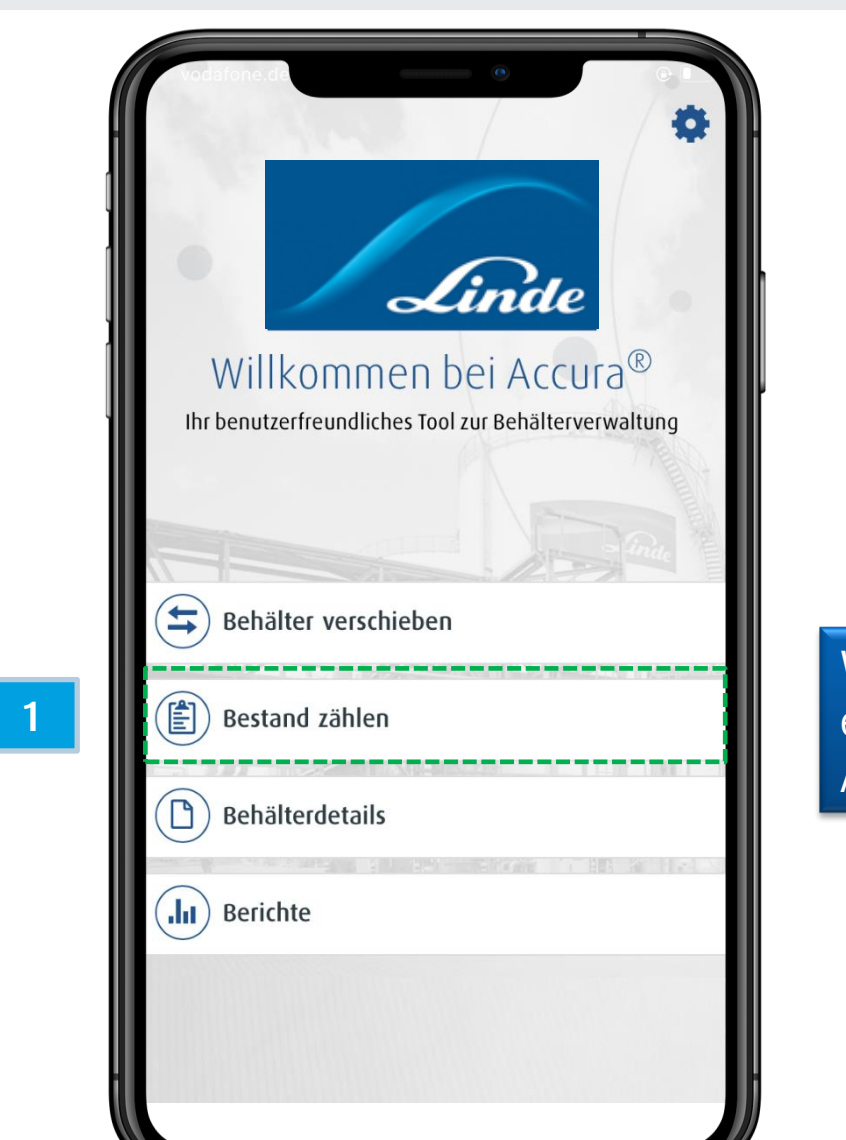

Wählen Sie "Bestand zählen", um eine Bestandsaufnahme über die ACCURA-App durchzuführen.

#### **Bestand zählen Wählen Sie den Ort der Bestandsaufnahme aus**

**1**

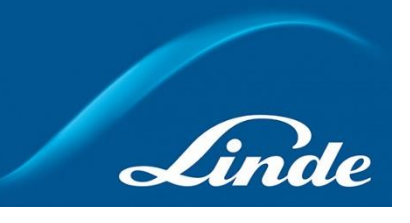

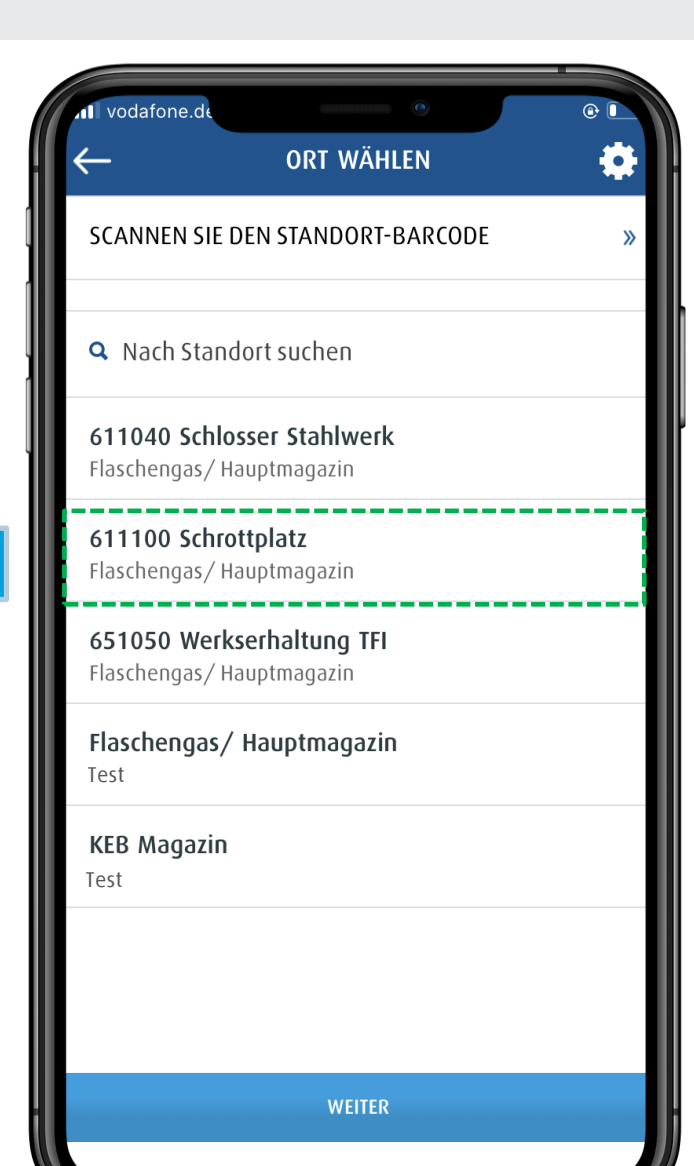

Wählen Sie den Ort aus, an dem Sie den Bestand zählen wollen, und drücken Sie "Weiter".

#### Hinweis:

Es gibt 3 Möglichkeiten, den Standort zu wählen:

- Auswahl aus der angezeigten Liste
- Scannen Sie den Barcode des **Standorts**
- oder geben Sie den Namen in die Suchleiste ein

### **Bestand zählen Scannen Sie die Behälter an dem ausgewählten Standort**

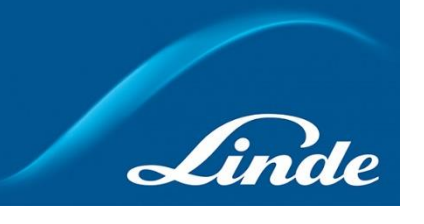

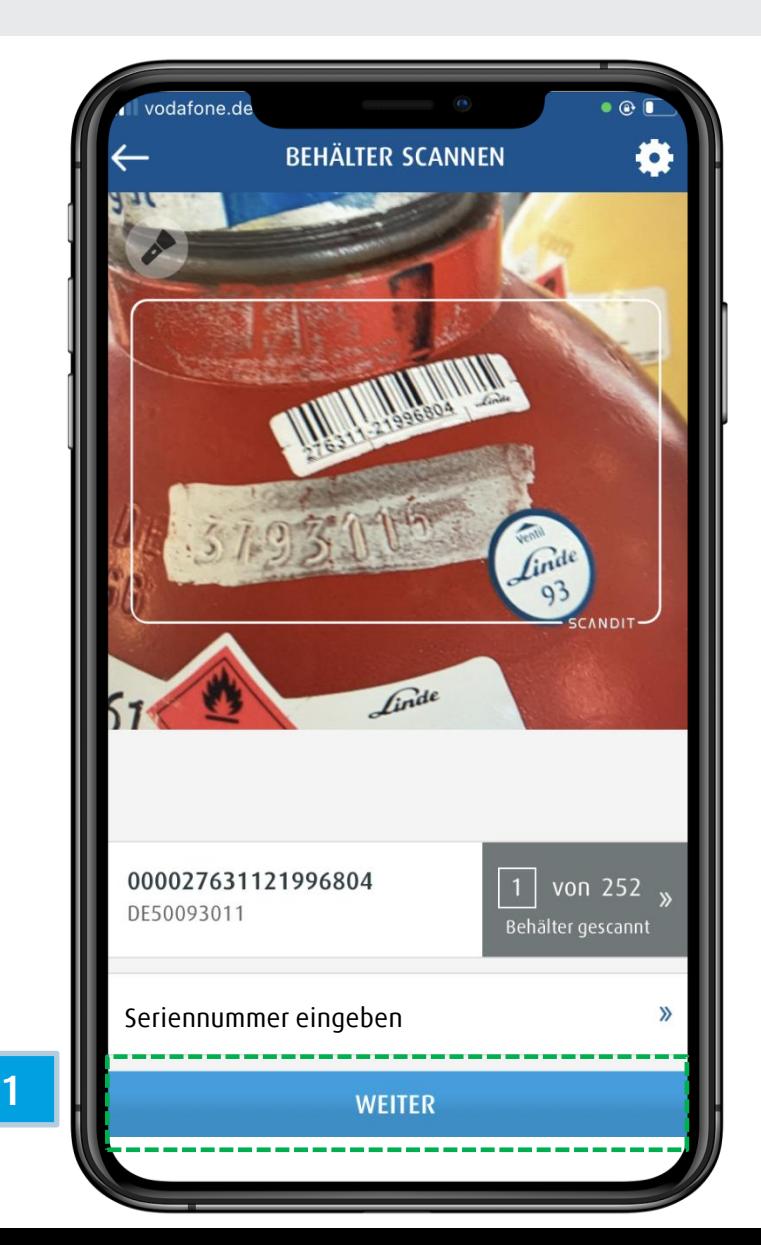

Scannen Sie für jeden Behälter den Barcode ein oder geben Sie ihn manuell ein und drücken Sie "Weiter".

#### Hinweis:

Der Zähler in der Ecke des Scanners zeigt die Anzahl der verbleibenden Scans an.

# **Bestand zählen Doppelt erfasste Behälter werden nicht berücksichtigt**

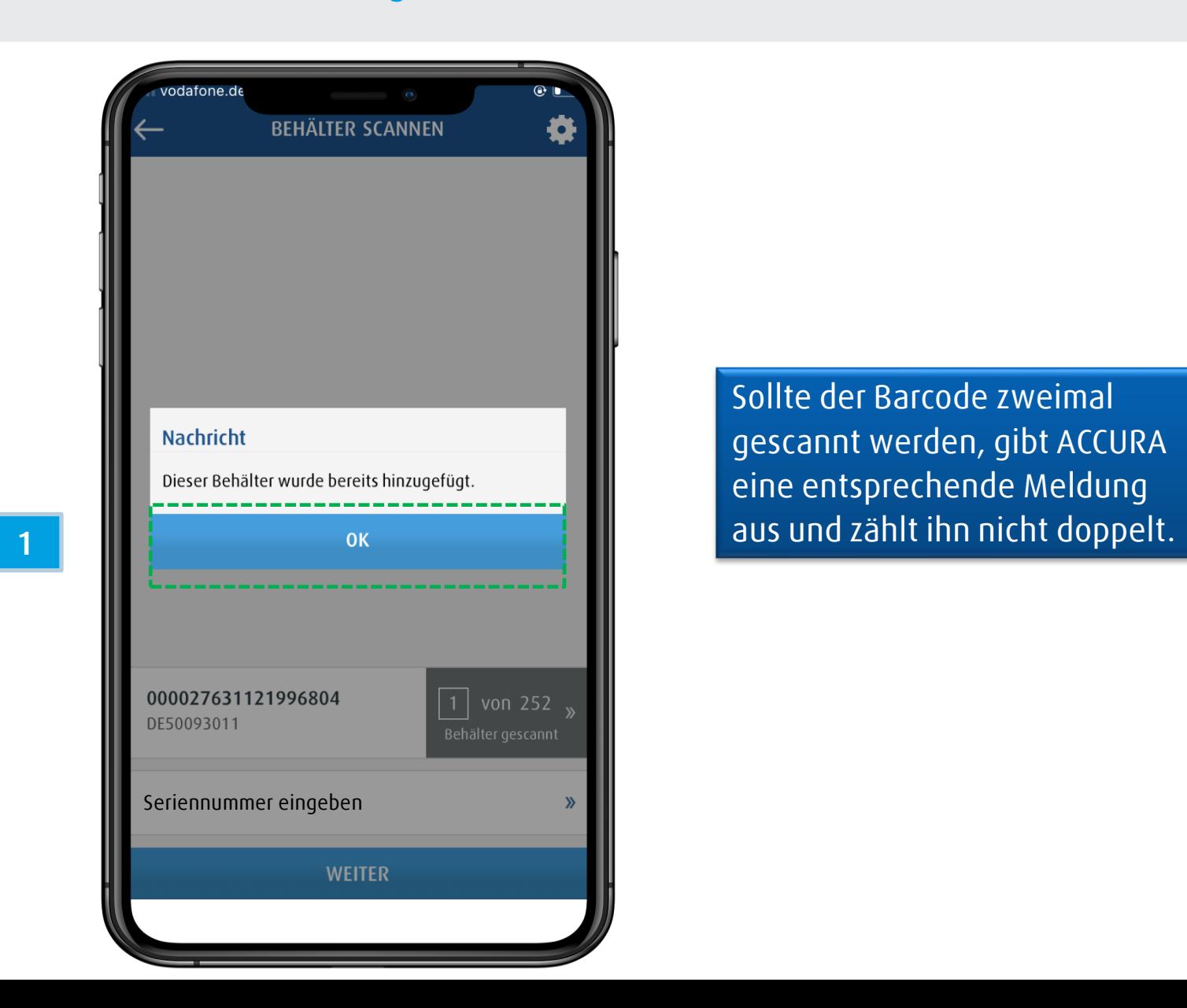

Sollte der Barcode zweimal gescannt werden, gibt ACCURA eine entsprechende Meldung

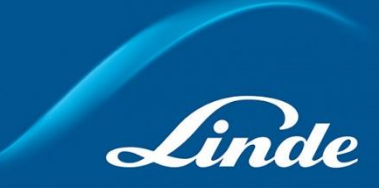

## **Bestand zählen Bestandsaufnahme abschließen**

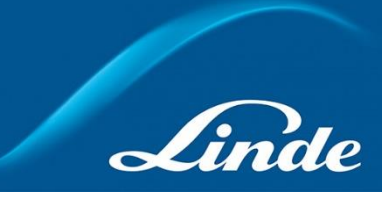

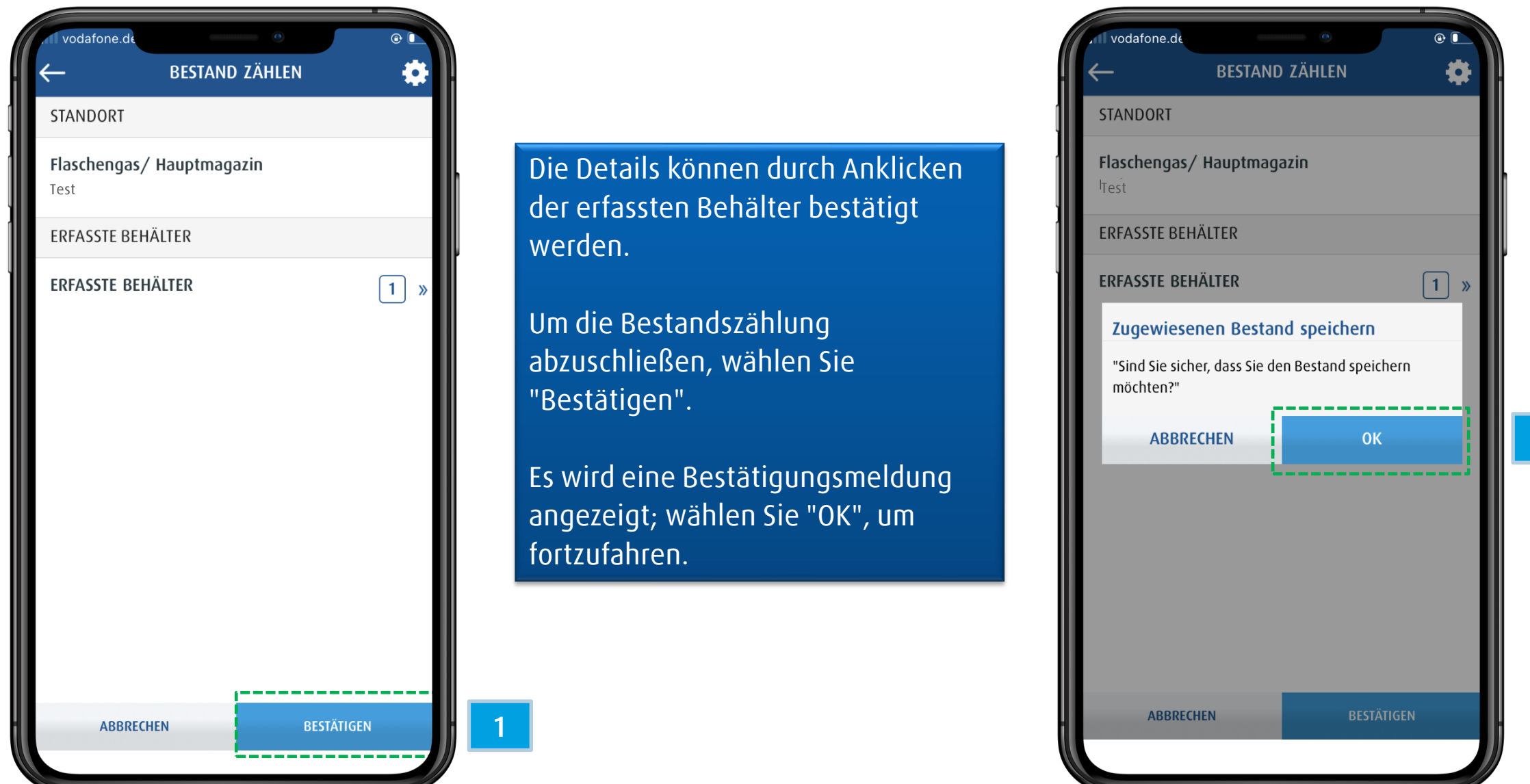

**2**

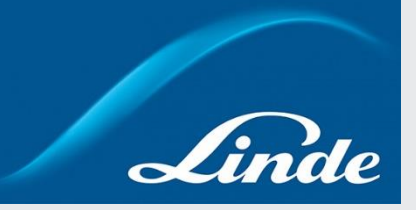

- 1. Arten des Zugangs zu ACCURA
- 2. App Set-Up
- 3. Startseite
- 4. Behälter verschieben
- 5. Bestand zählen
- **6. Behälterdetails**
- 7. Berichte
- 8. Optionen

### **Behälterdetails Sehen Sie Details zu dedizierten Behältern ein**

**1**

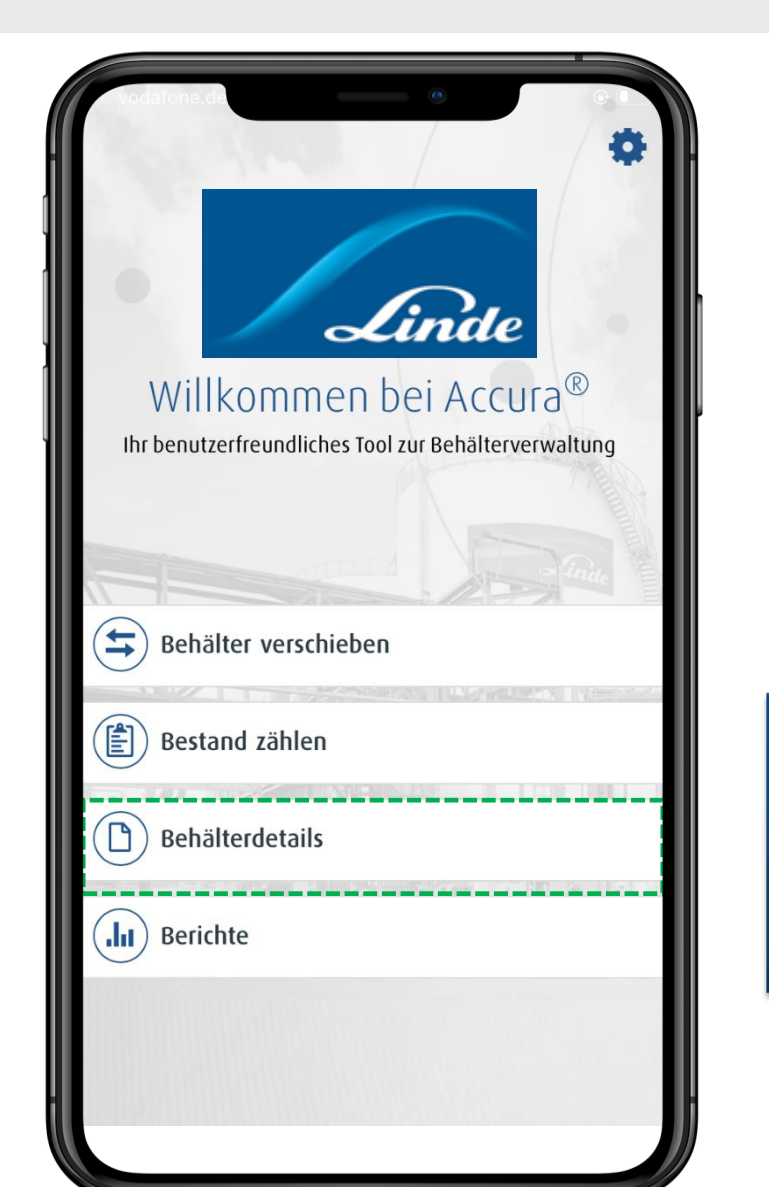

Um Informationen über ein mit Strichcode versehenen Behälter vor Ort zu erhalten, wählen Sie im Hauptmenü die Option "Behälterdetails".

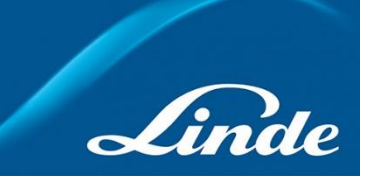

#### **Behälterdetails Scannen Sie den Behälter zu dem Sie Details einsehen wollen**

**1**

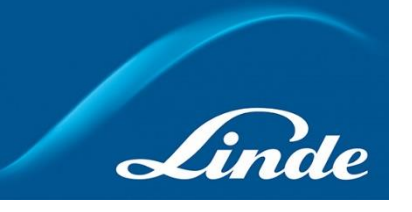

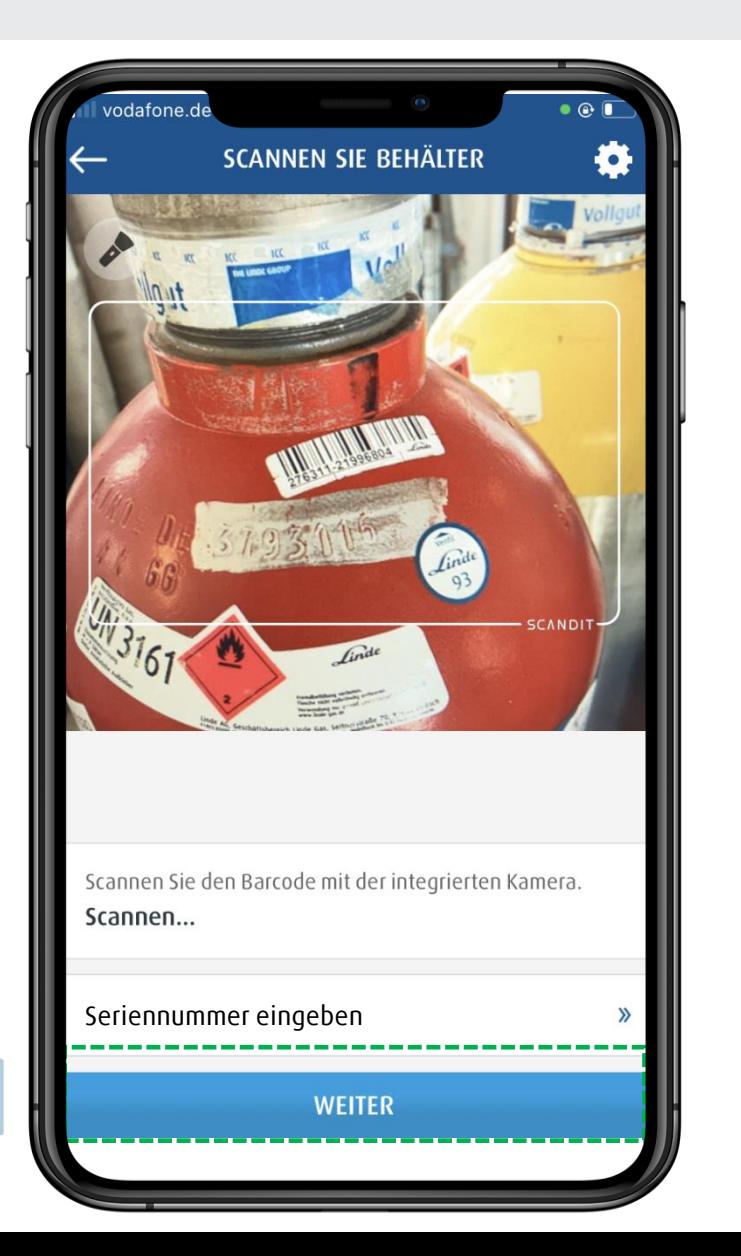

Suchen Sie den Barcode und scannen Sie ihn oder geben Sie ihn manuell ein.

## **Behälterdetails Übersicht Behälterdetails**

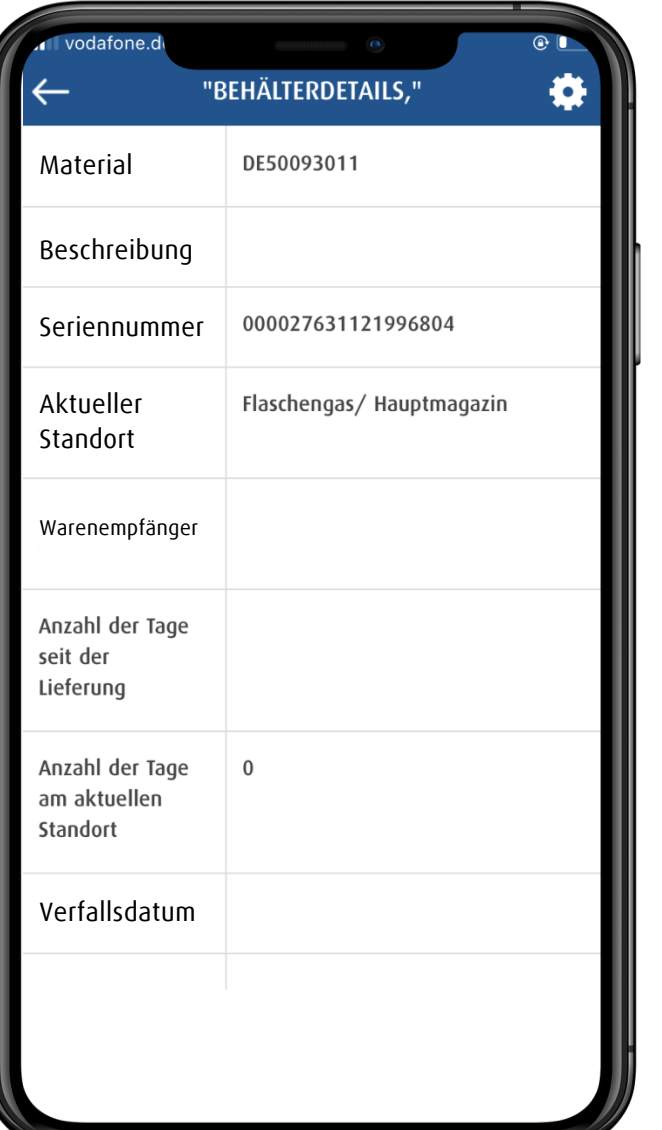

Der Barcode wurde erfasst und es werden historische Informationen zur Seriennummer angezeigt, einschließlich Materialbeschreibung, interner Standort und Lieferort, Anzahl der Tage seit der Lieferung usw.

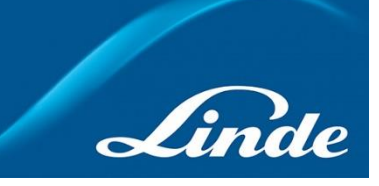

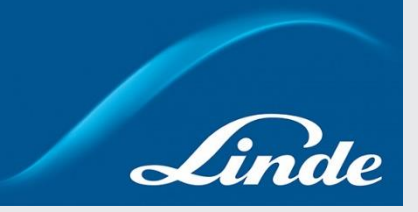

- 1. Arten des Zugangs zu ACCURA
- 2. App Set-Up
- 3. Startseite
- 4. Behälter verschieben
- 5. Bestand zählen
- 6. Behälterdetails
- **7. Berichte**
- 8. Optionen

**Erhalten Sie einen Überblick über diverse Auswertungen**

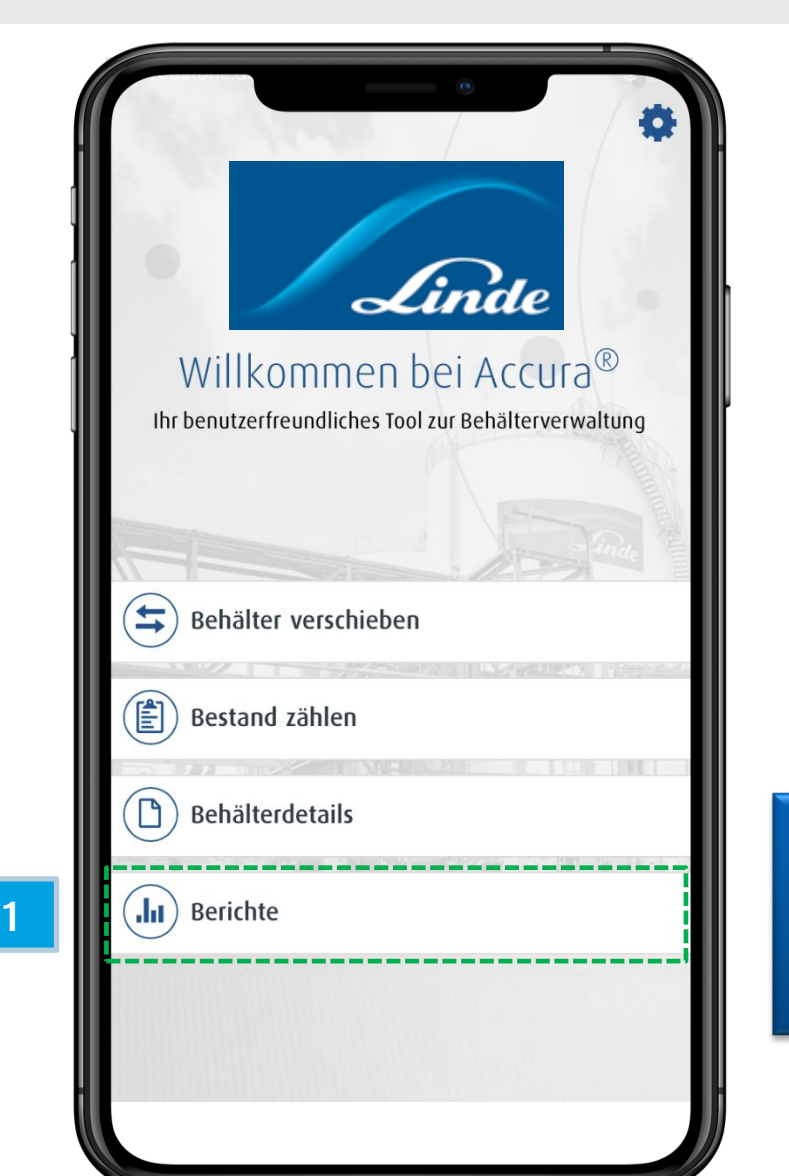

Um Behälter-Informationen unterwegs zu prüfen, klicken Sie im Hauptmenü auf "Berichte".

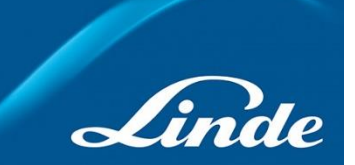

### **Wählen Sie die gewünschte Berichtsoption aus**

**1**

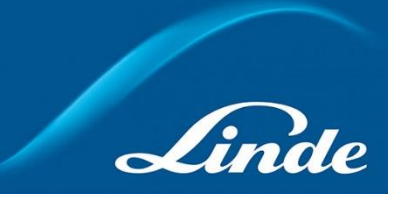

vodafone.d **BERICHTE** Behälter nach Standort "Liste aller Behälter, gruppiert nach Standort" Behälter nach Material Liste aller Behälter gruppiert nach Material

#### Es gibt zwei Berichtsoptionen:

**Behälter nach Standort** Zeigt alle Behälter gruppiert nach Standort

**Behälter nach Material** Zeigt alle Behälter gruppiert nach Material

### **Tauchen Sie tiefer in die Details des Berichts ein (1/4)**

**1**

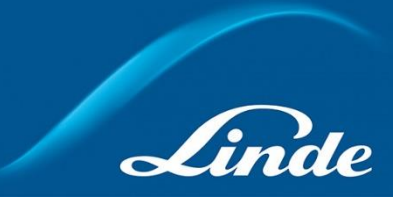

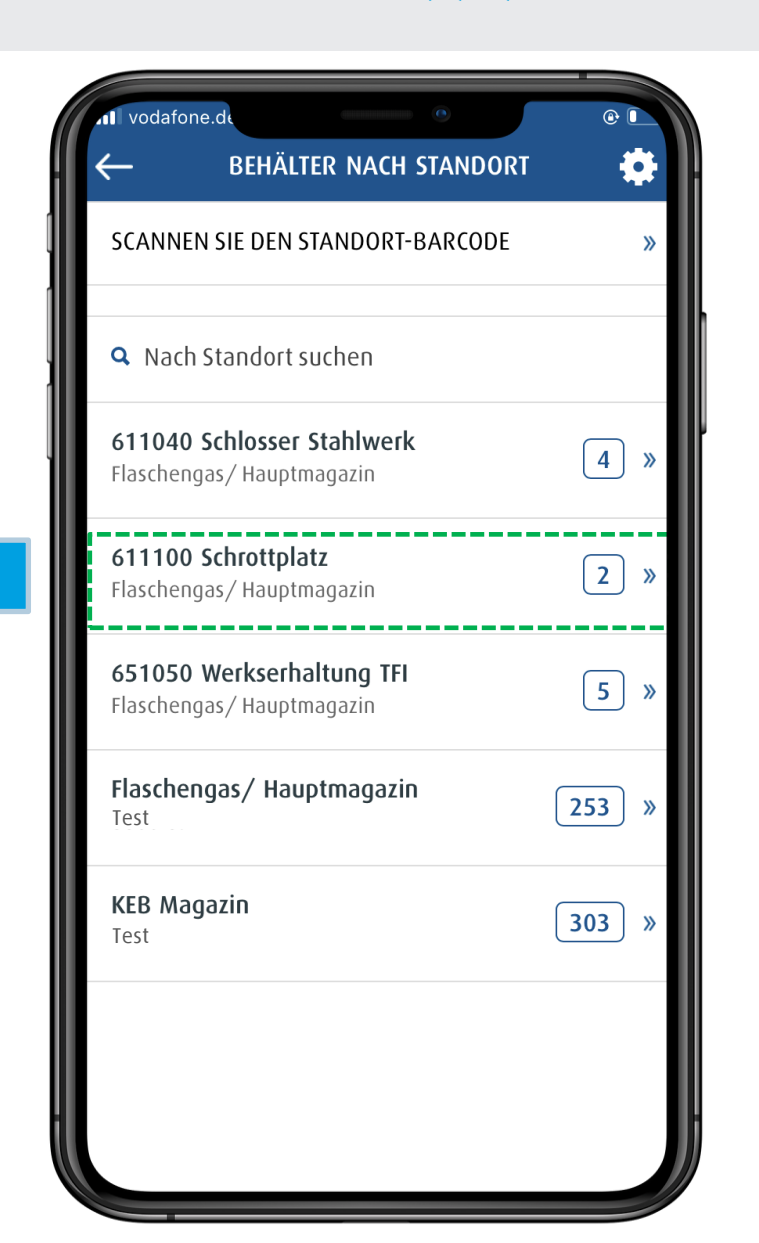

Die Ansicht der 1. Ebene im mobilen Bericht "Behälter nach Standort" zeigt Ihnen die Gesamtzahl der Behälter für jeden Ihrer Standorte.

Wählen Sie einen Standort aus der Liste aus, um zur 2. Ebene des Berichts zu gelangen.

#### **Hinweis**

Es gibt 3 Möglichkeiten, den Standort auszuwählen:

- Auswahl aus der angezeigten Liste
- Scannen Sie den Barcode des Standorts
- oder geben Sie den Namen in die Suchleiste ein

#### **Tauchen Sie tiefer in die Details des Berichts ein (2/4)**

**1**

![](_page_28_Picture_2.jpeg)

![](_page_28_Picture_38.jpeg)

Auf der 2. Berichtsebene sehen Sie die Behälter am Standort, gruppiert nach Material.

Wählen Sie ein Material, um zur 3. Ebene des Berichts zu gelangen.

### **Tauchen Sie tiefer in die Details des Berichts ein (3/4)**

**1**

![](_page_29_Picture_2.jpeg)

![](_page_29_Picture_3.jpeg)

Auf der 3. Berichtsebene sehen Sie alle Behälter für jedes Material.

Đ

Wählen Sie einen bestimmten Behälter aus, um die vollständigen Behälterdetails zu sehen (siehe nächste Seite).

#### **Tauchen Sie tiefer in die Details des Berichts ein (4/4)**

Linde

![](_page_30_Picture_40.jpeg)

er letzten Berichtsebene nen Sie die historischen rmationen für einen timmten Behälter sehen (die dem Auslesen seiner ennummer stammen).

![](_page_31_Picture_1.jpeg)

- 1. Arten des Zugangs zu ACCURA
- 2. App Set -Up
- 3. Startseite
- 4. Behälter verschieben
- 5. Bestand zählen
- 6. Behälterdetails
- 7. Berichte
- **8. Optionen**

# **Optionen**

### **Verwalten Sie diverse Einstellungsoptionen (1/2)**

![](_page_32_Picture_2.jpeg)

![](_page_32_Picture_3.jpeg)

**1** Um auf die Optionen zuzugreifen, gehen Sie auf das Einstellungssymbol oben rechts auf dem Bildschirm im Hauptmenü.

# **Optionen**

### **Verwalten Sie diverse Einstellungsoptionen (2/2)**

![](_page_33_Picture_2.jpeg)

![](_page_33_Picture_3.jpeg)

#### Die wichtigsten Funktionen sind:

- Synchronisierung mit der Cloud Um sicherzustellen, dass Ihre App und das Webportal synchronisiert sind, wird empfohlen, nach jeder Nutzung der ACCURA Mobile App die Aktion "Mit der Cloud synchronisieren" durchzuführen.
- Benutzer wechseln Richten Sie verschiedene Benutzerkonten auf demselben mobilen Gerät ein.
- Passwort ändern
- Ausloggen